*Cross Section Processor – Tutorial # 4 –* 

## **TUTORIAL 4**

*aviolo.grd* **WRITING A FILE WITH CSS LOCATION ALONG THE CN**  Most of the instructions presented in this tutorial have already been explained in Tutorial 1. These instructions are needed to give completeness to the Tutorial. Accordingly, new instructions will be written in blue within the text.

Run the CSP program by clicking on the *CSP.exe* icon.

Let us consider the case of *Aviolo.grd*. In this case we will show the use of command 4 to select the location of CSs along the CN. Select command 1;

G) CSP module for the extraction of Cross-Sections from DEM - marco.pilotti@ing.unibs.it -In/Out Channel and Cross Section extraction Local data Cross Section Editor Magnification ratio 1 lower color range  $\overline{p}$ upper color range 90 1C Select DEM Visualize brightness  $[0-1]$  0.65 light direction  $0.9$ 225 Saturation Reset default values  $1A$  $1B$ 

Using 1A, select the file *aviolo.grd*;

By pressing 1B, the basin is shown on the screen, according to the magnification ratio 1C;

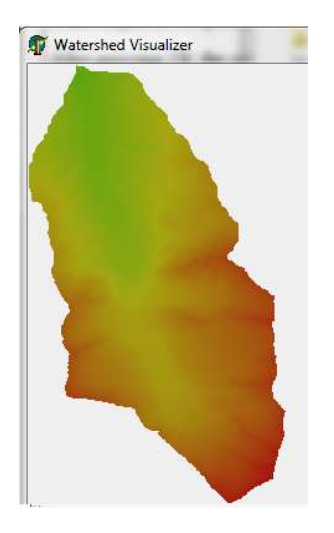

As already explained in Tutorial 1, the basin is shown without the basin relief, because in the /in/ directory there is not yet the file that is needed to obtain this effect. Since this file is computed and written on disk while extracting the basin SFDN, let's go on by selecting command 3;

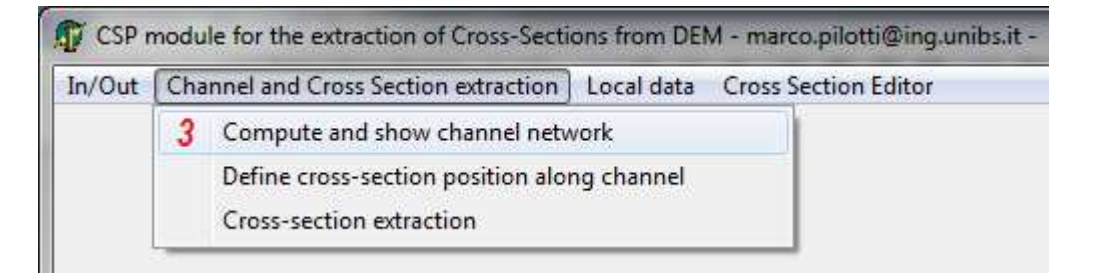

the following panel is shown

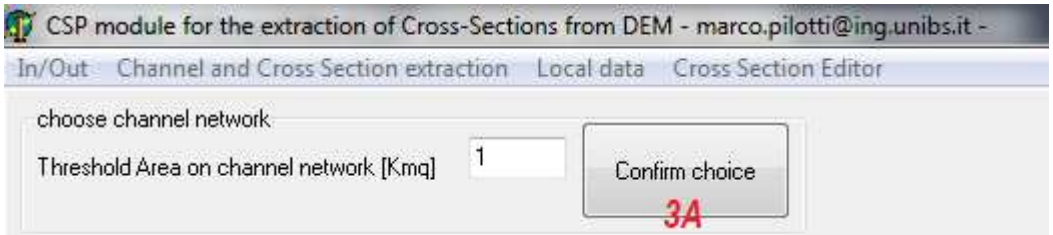

Let us choose a constant area threshold  $=1$  km<sup>2</sup> and let us press 3A;

If we now quit the program, run it again and repeat the same set of commands (1A, 1B, 3, 3A), the basin shown on the screen will look like in the following panel

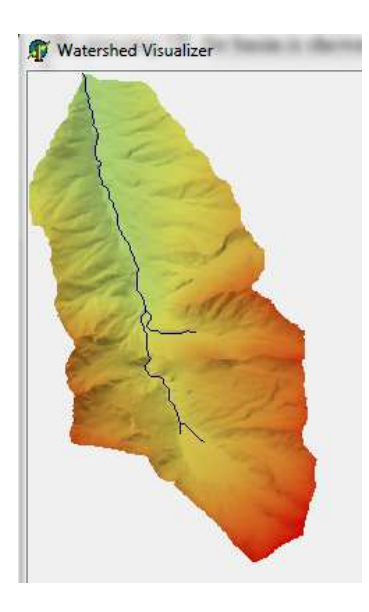

## Select command 4

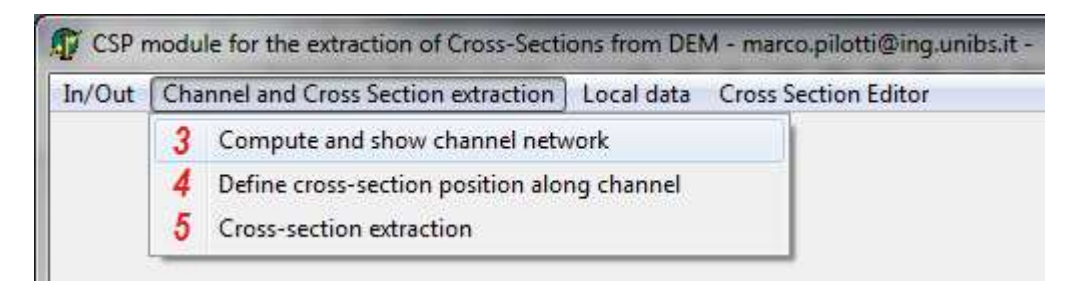

## The following panel will be shown on the screen

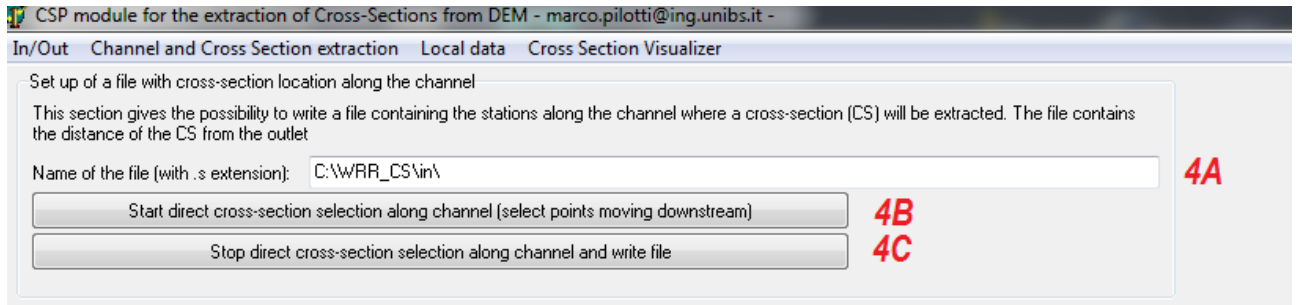

In 4A, we add to the written path the name of the file where the location of the stations will be written. The extension of this file must be .s: e.g., *aviolo.s* 

Name of the file (with .s extension): C:\WRR\_CS\in\aviolo.s

By pressing 4B, we activate the selection of the position of the CS along the CN.

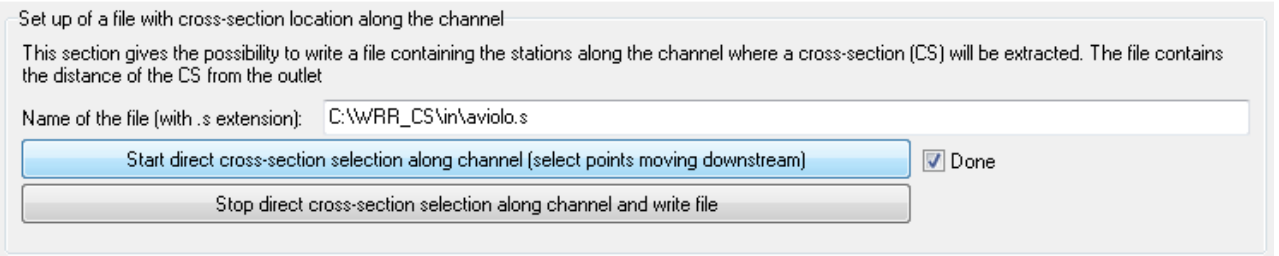

Now we can start with the left key of the mouse to select the stations. The program will operate a snap-to-point along the CN. It may happen that the selected point is too far from the CN. In such a case a warning will appear on the Task List panel

*'WARNING ! Point not found: repeat selection*';

Do not terminate the selection process without a valid point,otherwise the program will not be able to locate the end-point of the CN

When the point selection is succesful, a red point will appear on the screen in correspondence of the selected station on the CN.

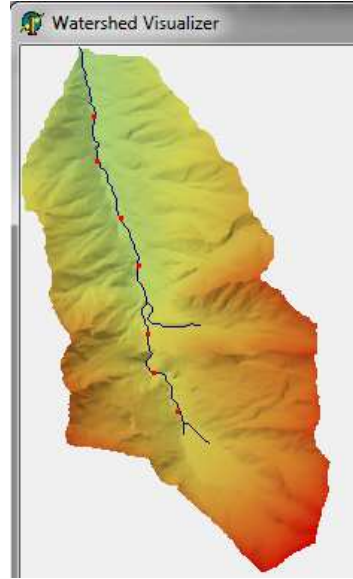

## By pressing 4C,

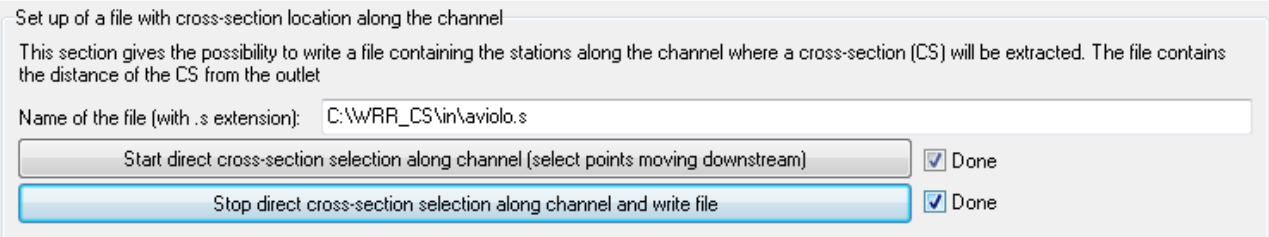

the selection comes to an end and the file *aviolo.s* is created.

Now we can select command 5

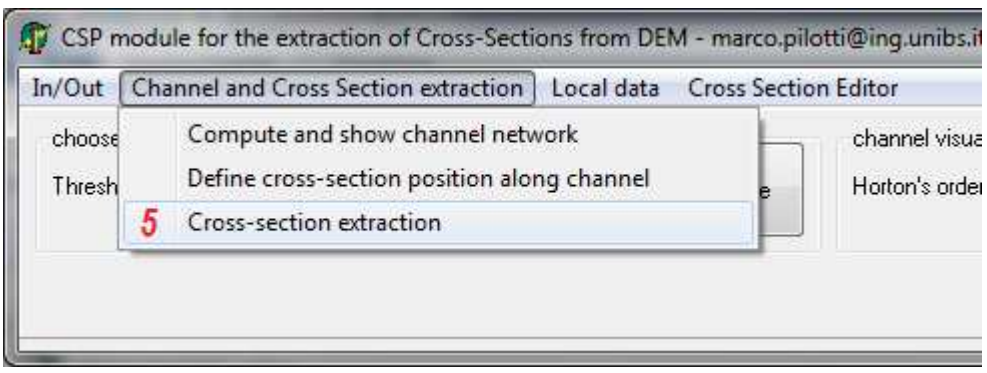

The following panel will be shown on the screen

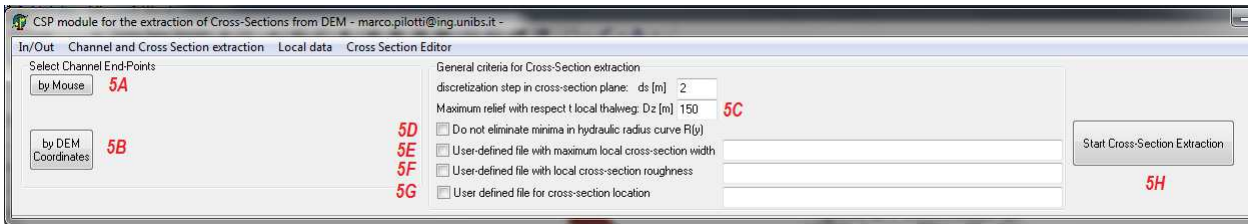

From this point on we can proceed as already done in Tutorial 1 and 2. Otherwise, if we want to use the file Aviolo.s that we have just created, we can proceed as in Tutorial 3.

In both cases we have not a user defined file with the maximum local width, (5E) and a user defined file with the local roughness coefficient, (5F). For the sake of this example, we can use the files *basin2.wdt* and *basin2.stk* (by using a text editor, we could also create in the /in/ directory our own files *aviolo.wdt* and *aviolo.stk*)

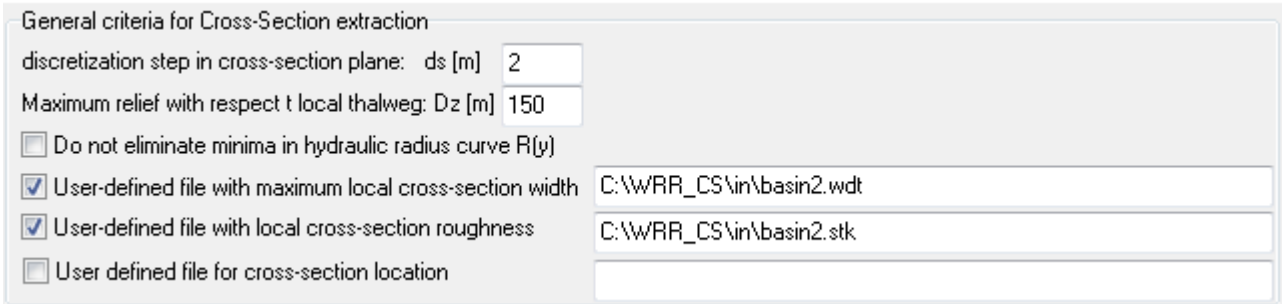

we select (in 5G) the file *aviolo.s*, with the stations in correspondence of which the CSs will be extracted,

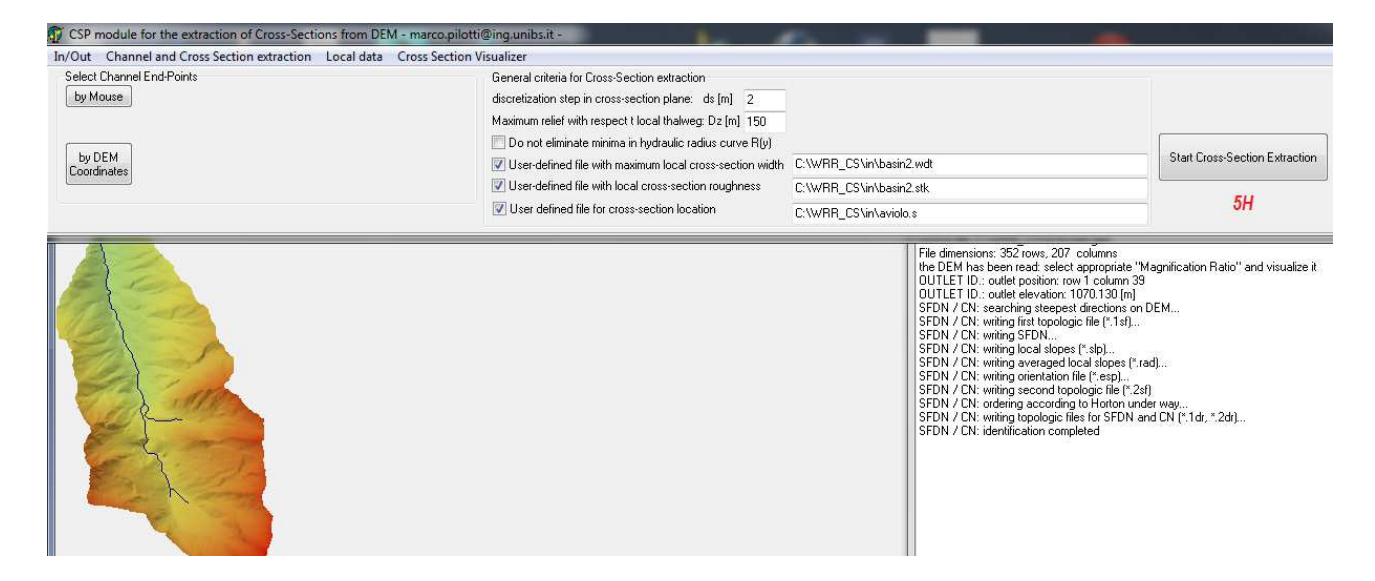

and we select 5H to start the extraction process. The planimetric outline of the CSs is then plotted on the screen as shown in the panel below.

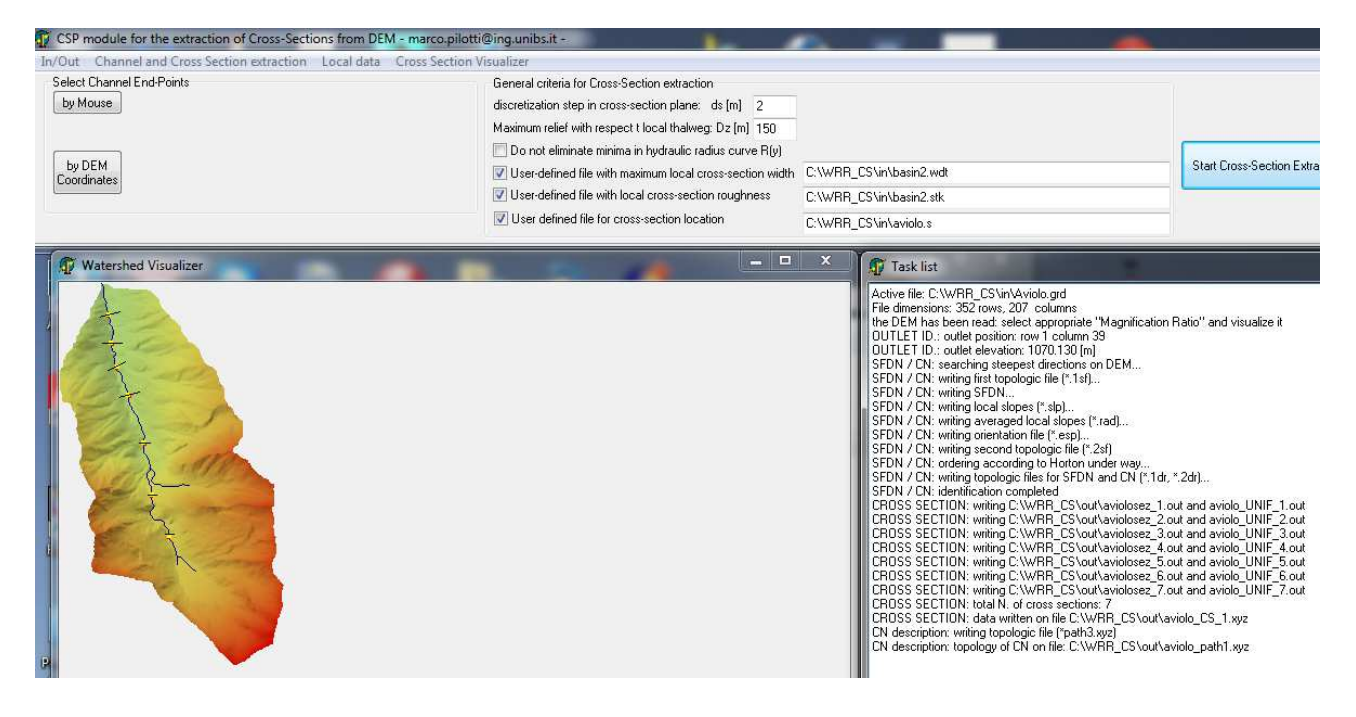

and each CS can be explored as already done in previous Tutorials

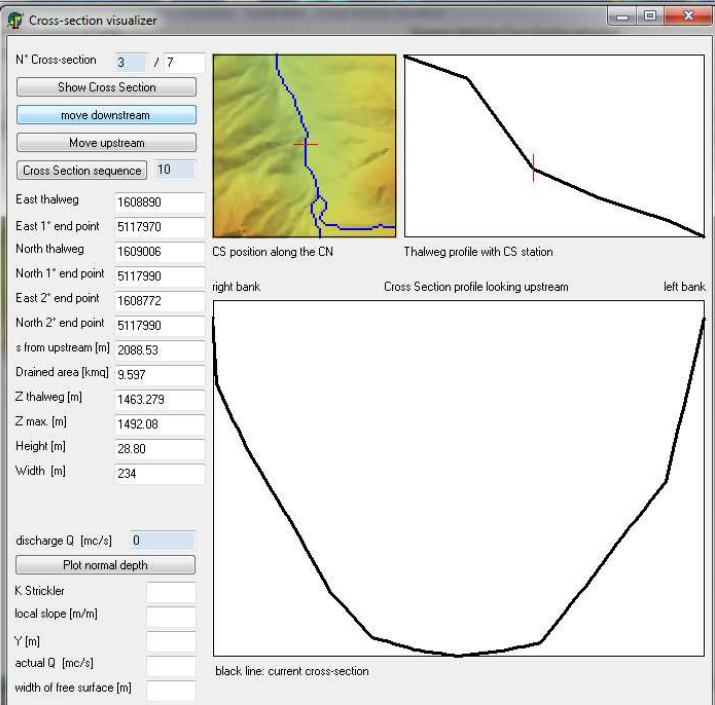